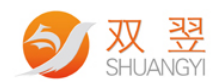

# 双翌 SY\_MonitorCheck 定位指示应用软件 V3.0 使用说明书

Made By Shuangyi

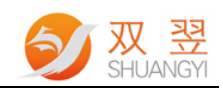

## Revision Sheet:

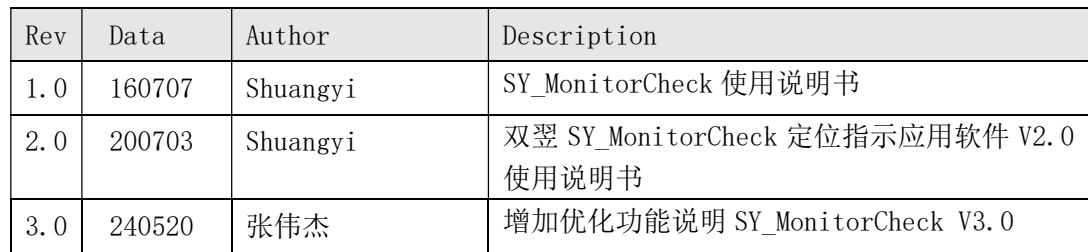

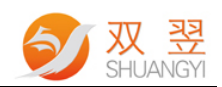

# 目录

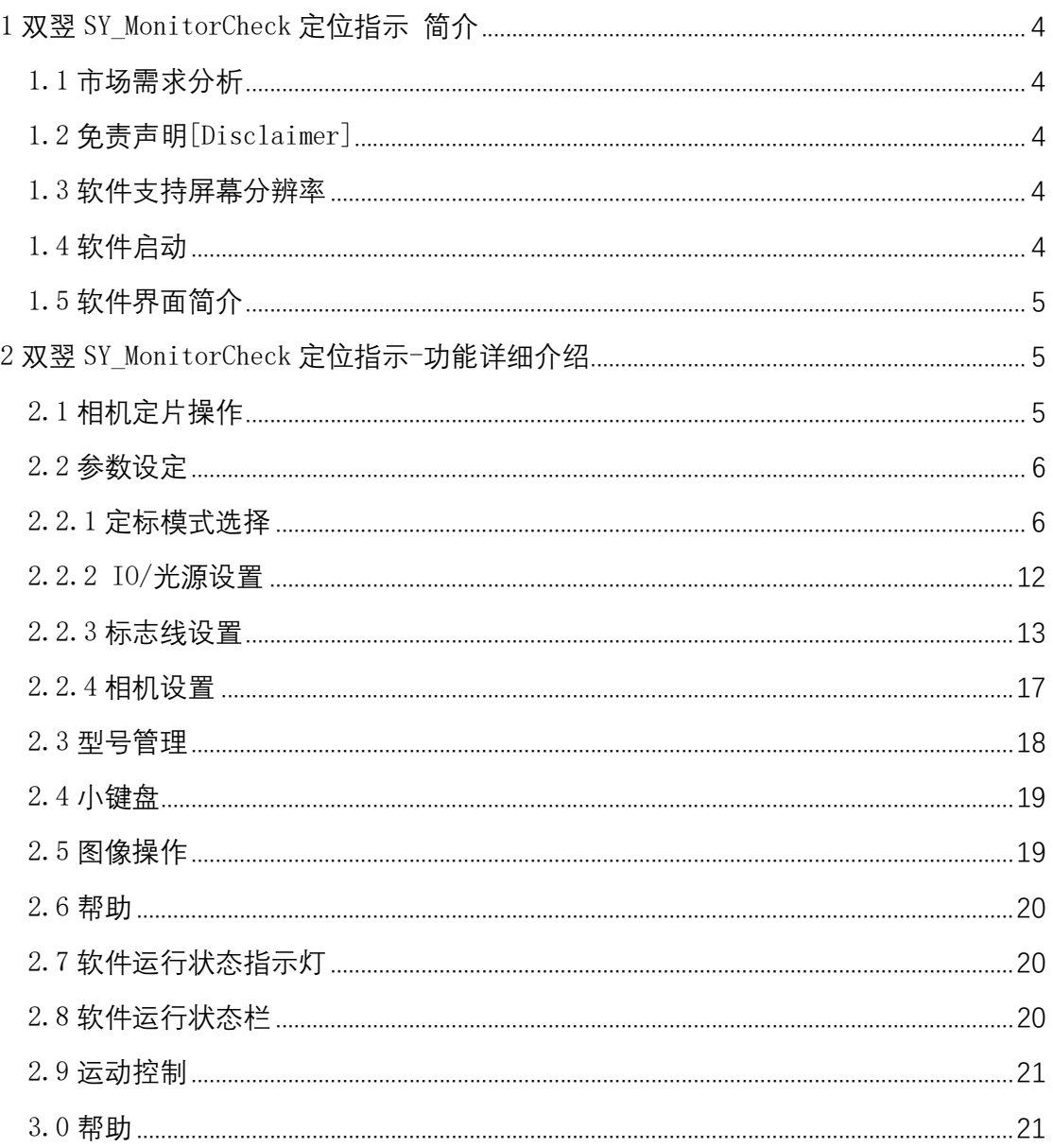

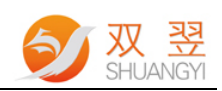

# 1 双翌 SY\_MonitorCheck 定位指示 简介

### 1.1 市场需求分析

双翌 SY MonitorCheck 定位指示应用软件是双翌光电科技自主研发的定位指示软件产 品,主要应用于解决定位并提高对位的精度,检测,测量等场合。以下简称"软件"。 此软件主要完成对图片进行轮廓的描绘以及图片的透明化处理。

### 1.2 免责声明[Disclaimer]

 为了改进产品的可靠性、设计和功能,本文档中的信息如有更改,恕不另行通知,且本 文档中的信息并不代表制造商所作的承诺。若因产品或文档使用不当而造成的直接、简介、 特殊、意外或从属损坏(即使已告知可能造成这种损坏),制造商将不承担任何责任。

### 1.3 软件支持屏幕分辨率

屏幕分辨率最优设置为 1024X768

### 1.4 软件启动

在双翌定位指示应用软件软件系统的根目录下,找到名称为 SY\_MonitorCheck.exe\_的应用软件,双击该应用程序,进入软件界面,具体方式如图 1 所 示。

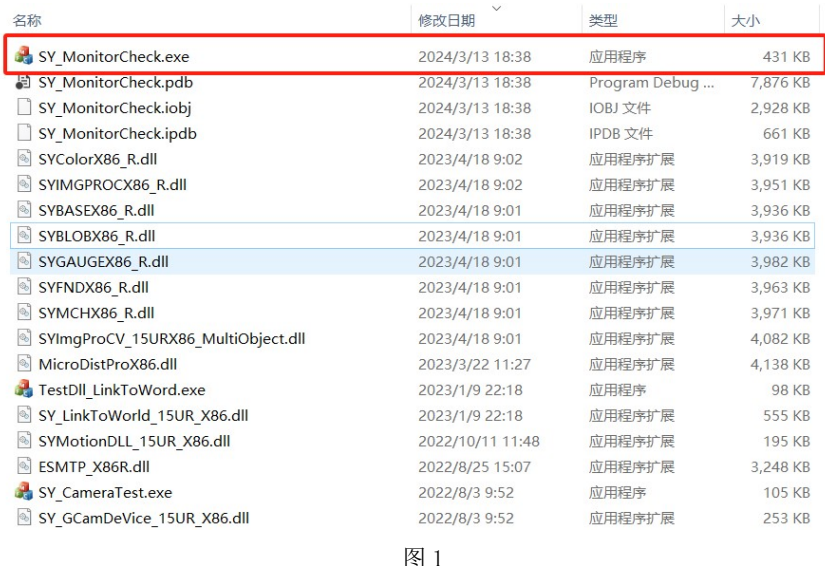

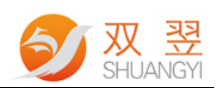

# 1.5 软件界面简介

打开软件后,程序的主要界面如图 2:它分为 4 个界面。后面章节会详细介绍 A 是软件菜单栏,主要包括相机定片操作、参数设定、型号管理、小键盘、图像操作、运动 控制、帮助 7 个菜单项

B 该区域图像显示区域

- C 软件运行状态指示以及硬件连接状态指示
- D 软件运行记录,运行时间,软件版本

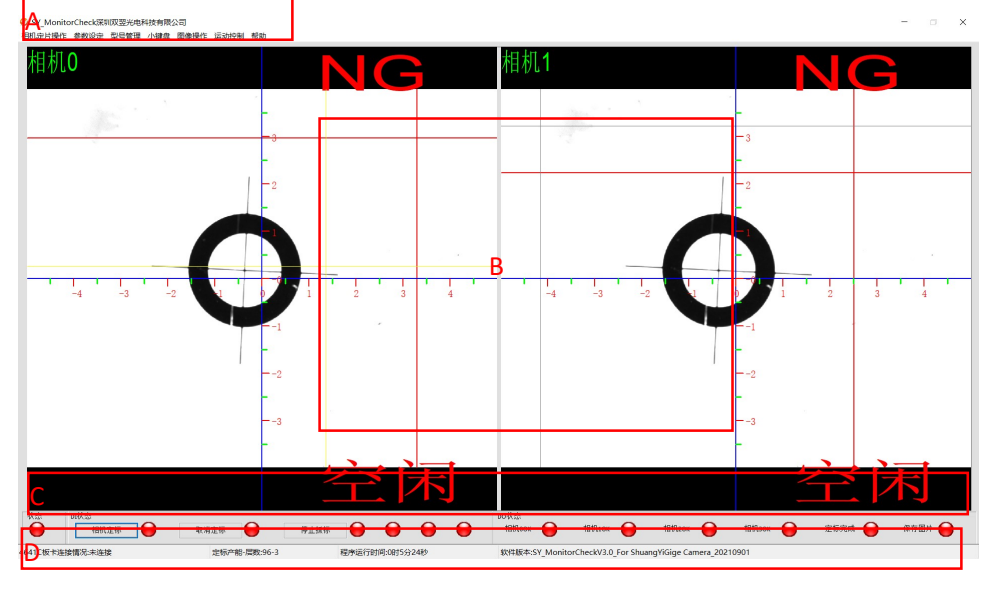

图 2

# 2 双翌 SY\_MonitorCheck 定位指示-功能详 细介绍

软件菜单如图 3 所示,下面详细介绍一下菜单项的功能 SY MonitorCheck深圳双翌光电科技有限公司 相机定片操作 参数设定 型号管理 小键盘 图像操作 运动控制 帮助

图 3

### 2.1 相机定片操作

如图 4 所示,系统一共支持 4 个相机(1 相机, 2 相机, 4 相机)同时工作,根据相机 实体数量设置图像界面"相机 0/1/2/3 定片操作"根据你选择的方法执行一次操作, "相机 0/1/2/3 取消定片操作"取消

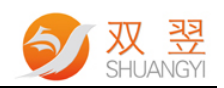

## SY MonitorCheck深圳双翌光电科技有限公司 相机定片操作 参数设定 型号管理 小键盘 图像操作 运动控制 帮助 相机0定标 相机1定标 相机2定标 相机3定标 相机0取消定标 相机1取消定标 相机2取消定标 相机3取消定标

图 4

### 2.2 参数设定

如图 5 所示,参数设定包括:定标模式选择、运动板卡设置、IO/光源设置,标志线/ 存图,相机设置、通讯设置 6 项,下面详细说明每一项的功能

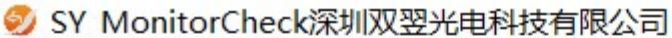

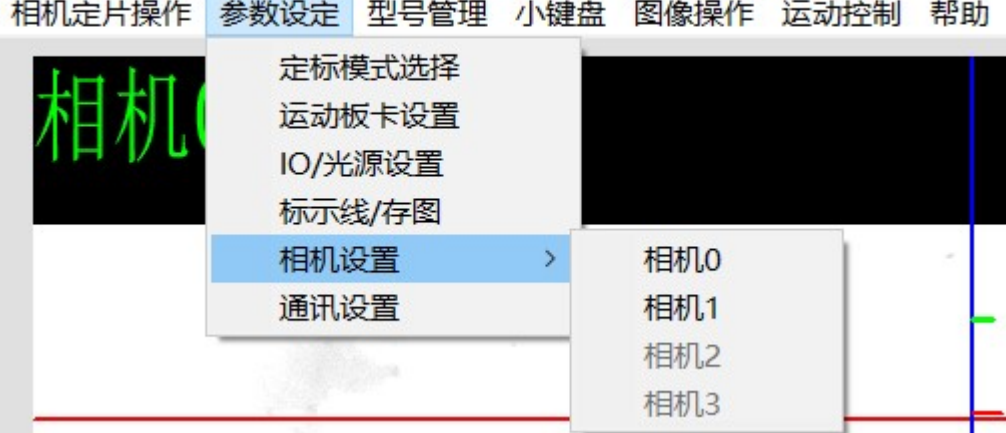

图 5

### 2.2.1 定标模式选择

高级参数设定,如图 6 所示。包含描述轮廓,透明图像,靶标定位/相机数量设定,程 序标题栏设定,绘制属性 5 大功能。

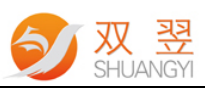

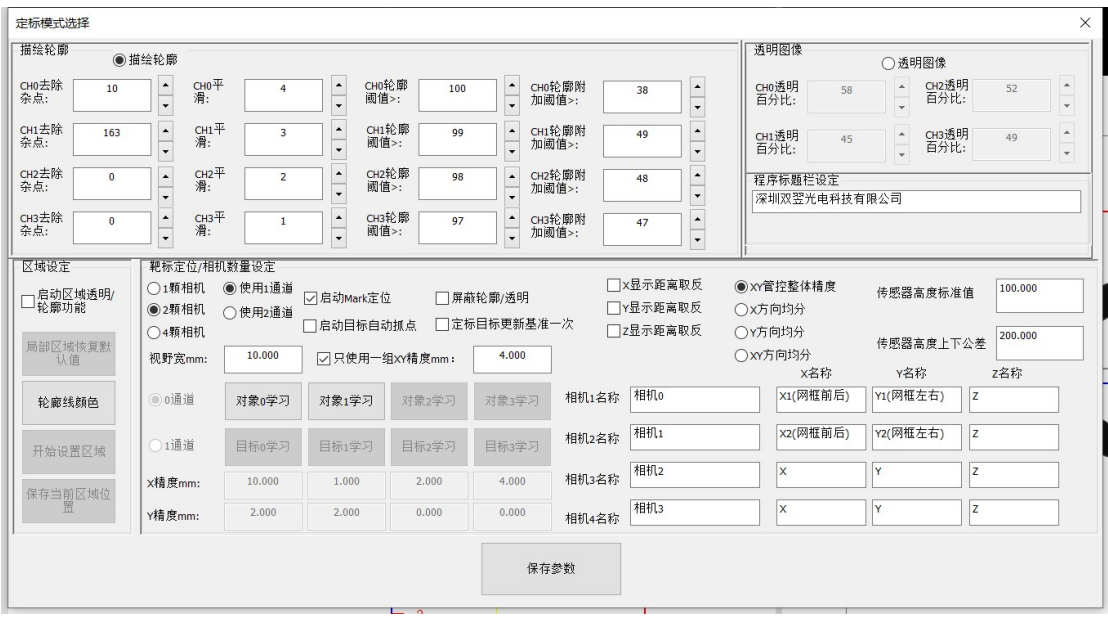

图 6

①描述轮廓,软件根据灰阶自动描绘出图形中有灰阶跳变的像素点。这个功能对应有两个参 数分别是"轮廓系数",轮廓系数相当于图像二值化处理后描绘轮廓,根据图像整体灰阶合 理设置系数的门限值;"轮廓滤波"轮廓滤波系数越大描绘的曲线越少,反之越多。如图 7, 图 8 所示<br>• SY\_MonitorCheck深圳双翌光电科技有限公司<br>相机定片操作 参数设定 型号管理 小键盘 图像操作

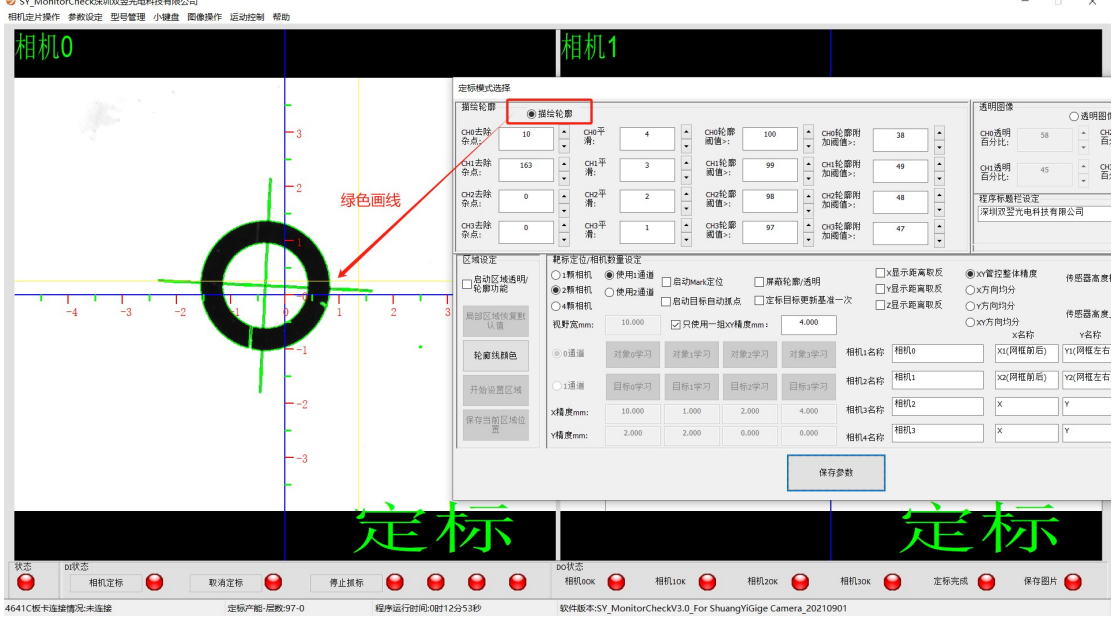

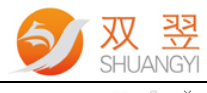

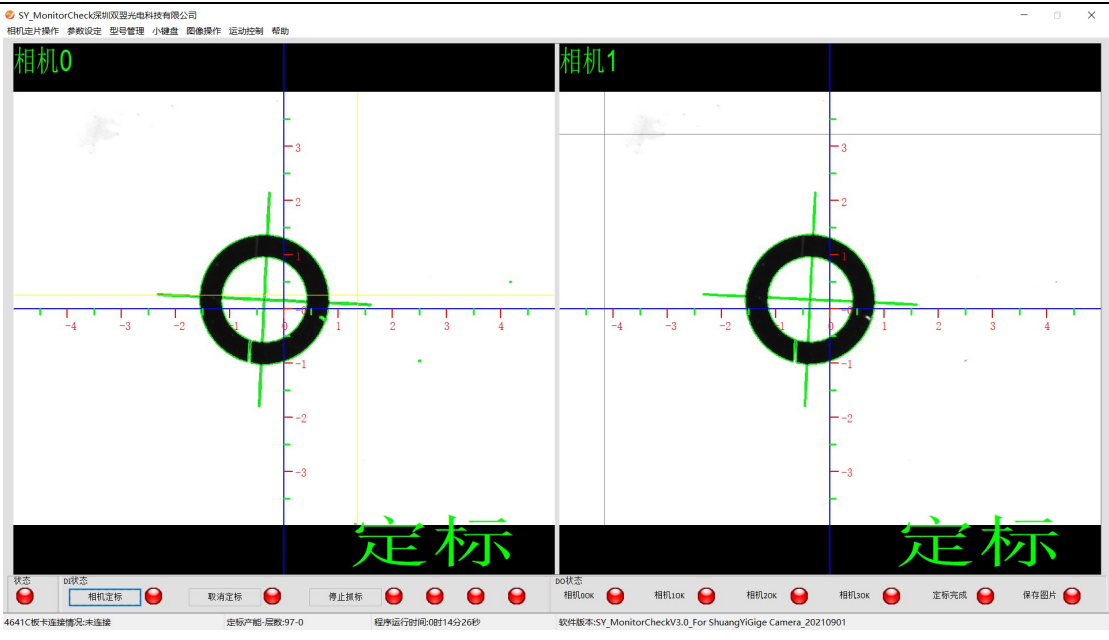

图 8

②透明图像(右侧):软件根据设定参数进行图像特征透明化处理,"透明百分比"越大,实 际产品特征透明度越高反之越低。如图 9 所示

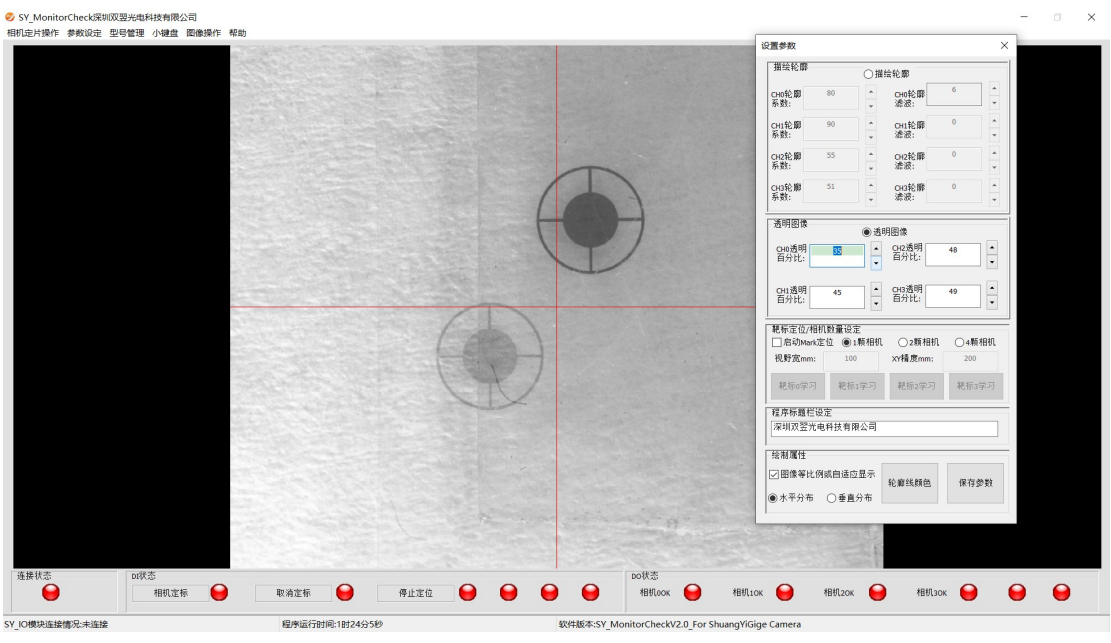

图 9

③靶标定位/相机数量设定,软件根据设置的图像学习方法自动抓取靶标,同时可以设定相 机/图形通道数量以及一些相关参数。"启动 mark 定位"勾选后软件自动开放靶标学习按钮, 可以进行图像方法选择和学习,详细描述见文档中每个图像处理方法;"1 颗/2 颗/4 颗相机 复选框用来设定系统中实体相机数量;"视野宽度 mm"需要设定当前相机视野的实际宽度, 软件根据视野宽度来计算系统视觉分辨率; "XY 精度 mm"软件根据设置的 XY 精度数值判断 mark 点和基准点位置偏差是否超限,超限系统显示 NG 否则显示 OK。如图 11, 12 所示: 精度设置有 2 中模式:

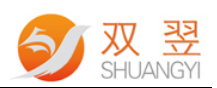

- 1. 所有相机 XY 精度共用一组数值;
- 2. 每个相机、XY 方向都独立设置

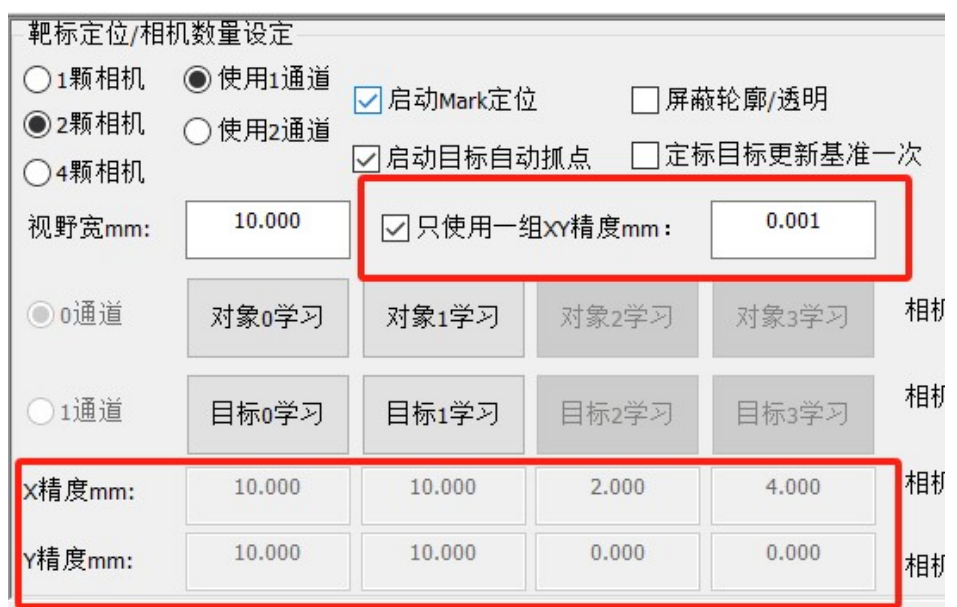

图 10

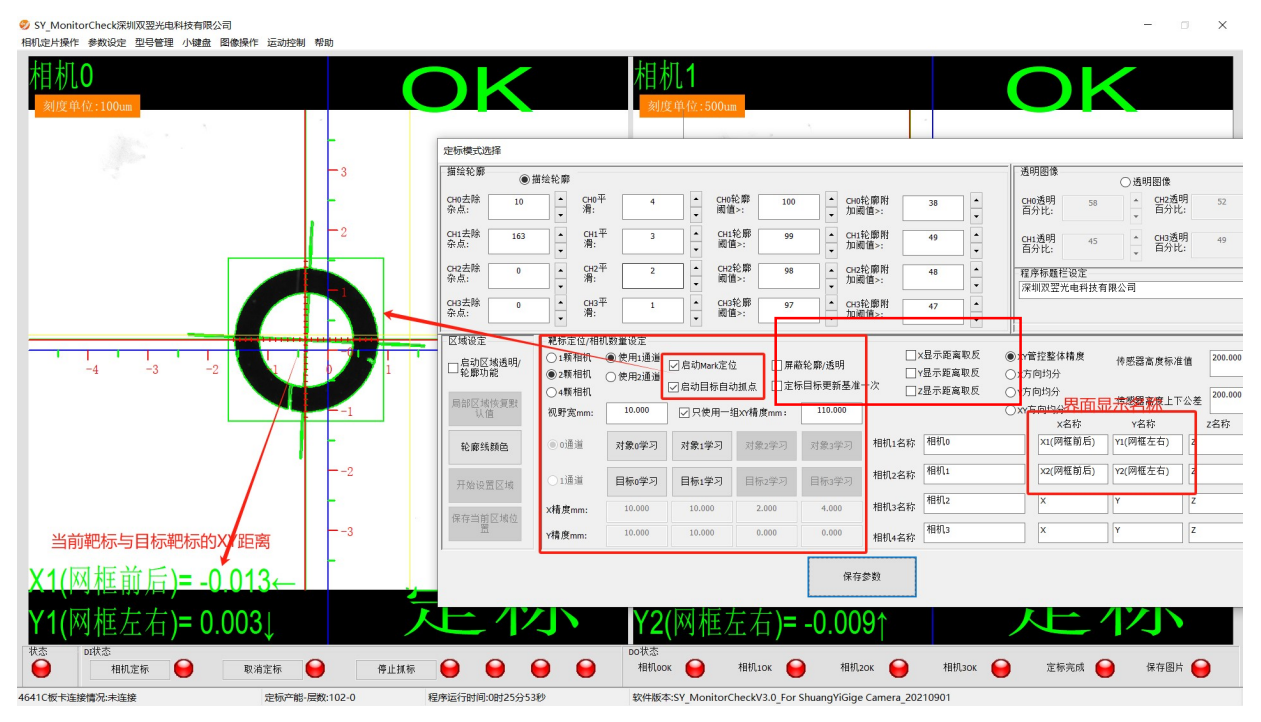

图 11 精度达到显示 OK

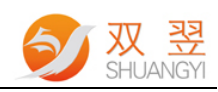

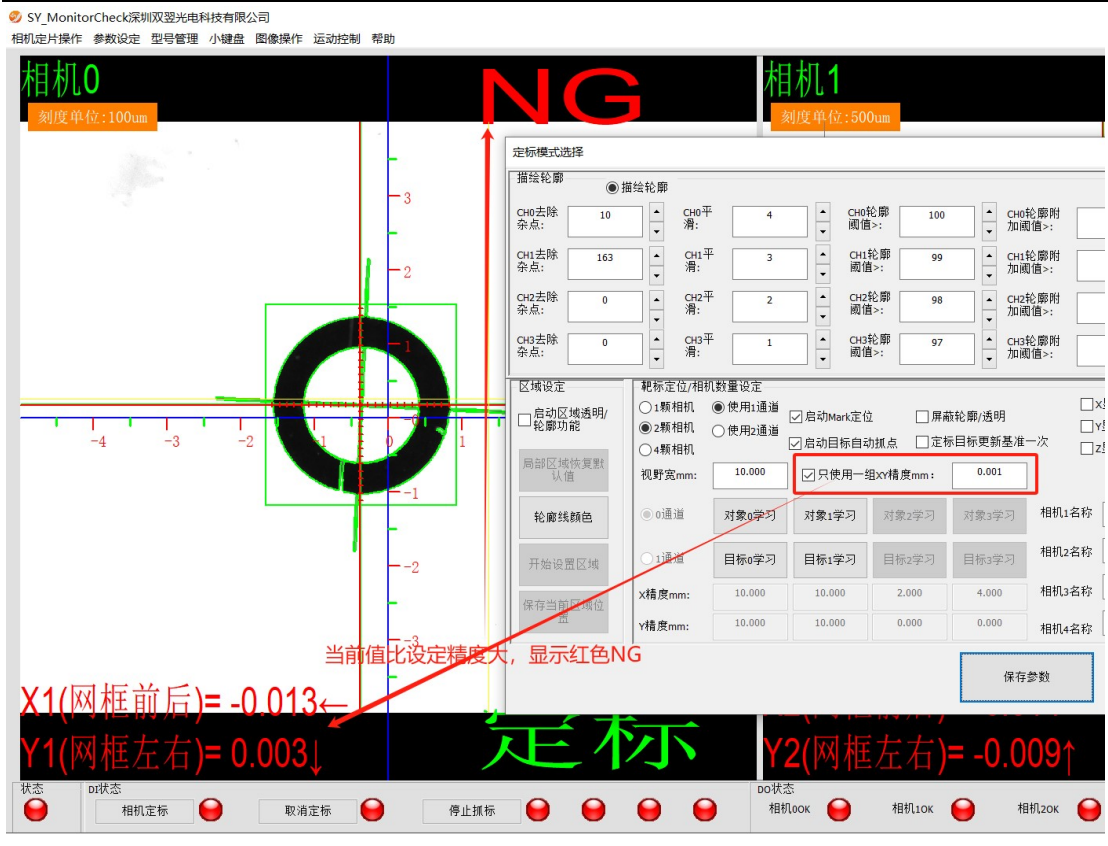

图 12 超限显示 NG

界面显示数值区域:可以勾选选择界面显示数值的 正负值状态 以及右侧箭头的指向方向;

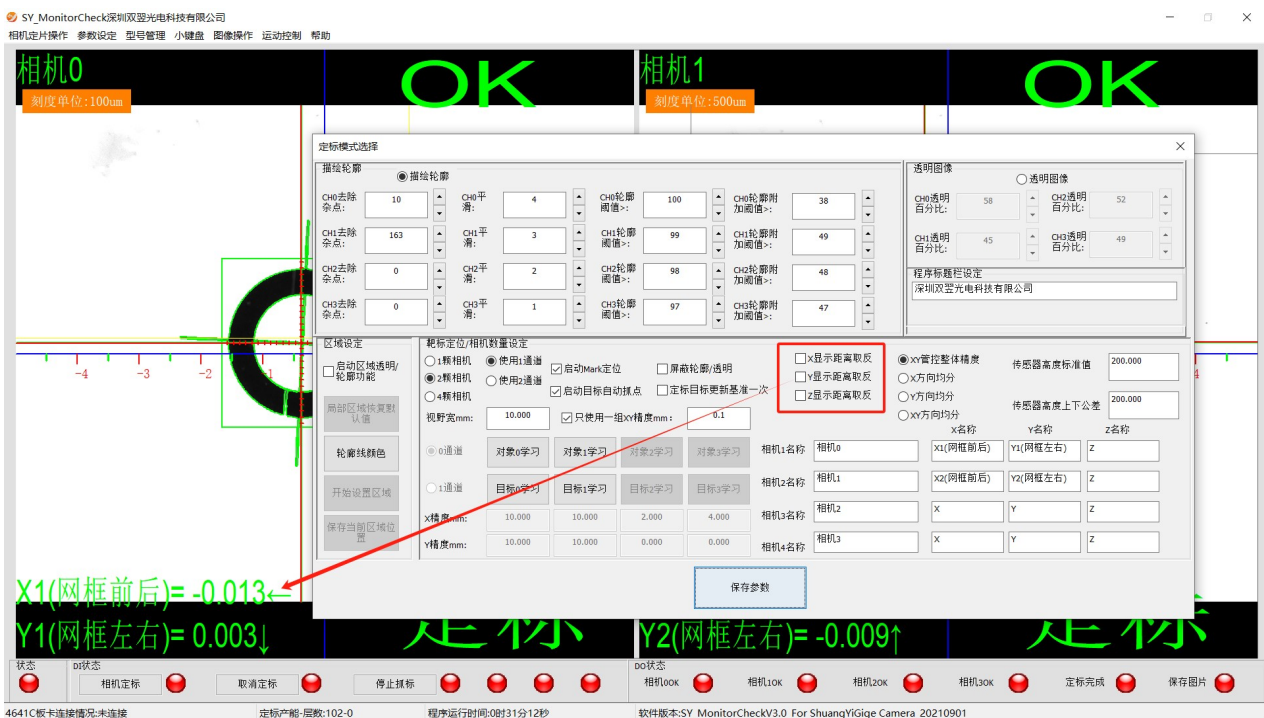

图 13

 $\mathbf{x}$ 

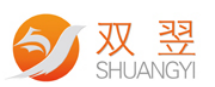

④程序标题栏设定,软件开放参数,用户可以自行更改程序左上角标题内容。如图所示

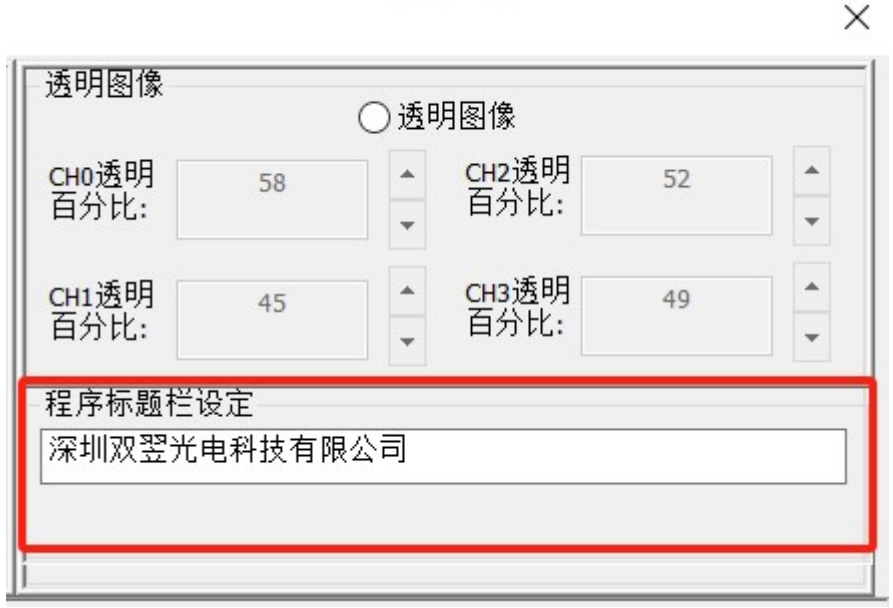

#### 图 14

⑤绘制属性,软件图像控件调整以及靶标颜色的更改。"图像等比例或者自适应显示"其中 图像等比例显示即软件会按照图像长宽 4:3 的比例进行图像显示,自适应显示即软件会根 据图形控件长宽比例将图像拉伸填充整个图像控件;"水平分布/垂直分布"对于多个相机的 应用, 图像控件位置摆放需要调整, 依据显示器分辨率进行调整; "轮廓线颜色"可以更改 软件描绘靶标轮廓的颜色;"保存参数"软件将当前页面设置的参数进行保存写入系统配置 文件;如 15 所示

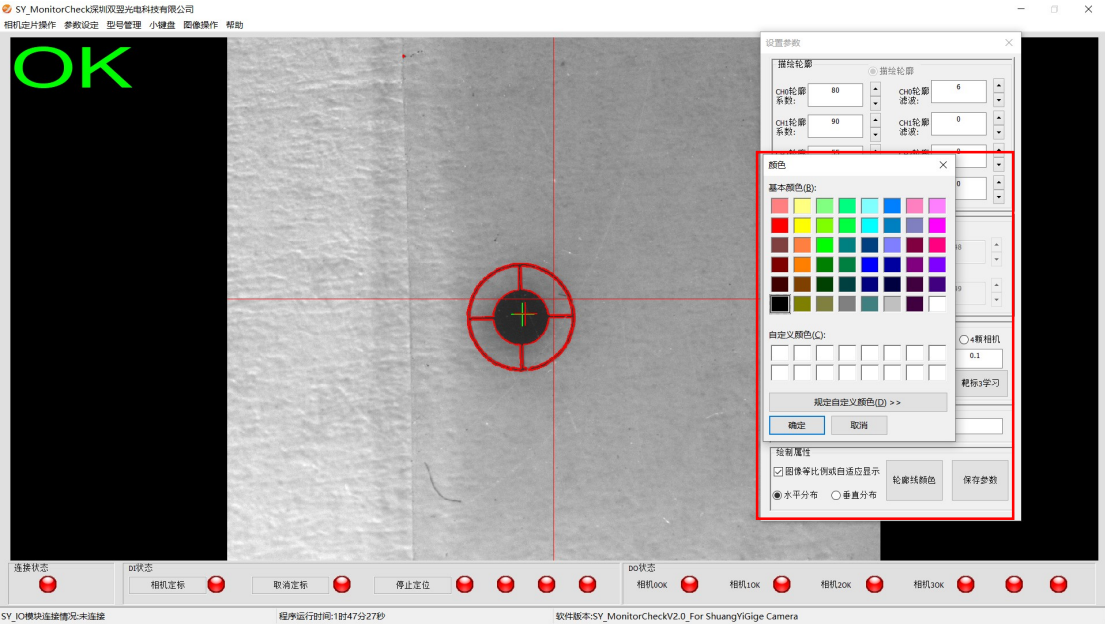

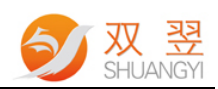

### 2.2.2 IO/光源设置

软件可支持 6 进 6 出的串口 IO 模块, 用来接入按钮, 三色灯蜂鸣器等, 方便操作; IO 模块可以选择启用或者不启动。如图 16 所示

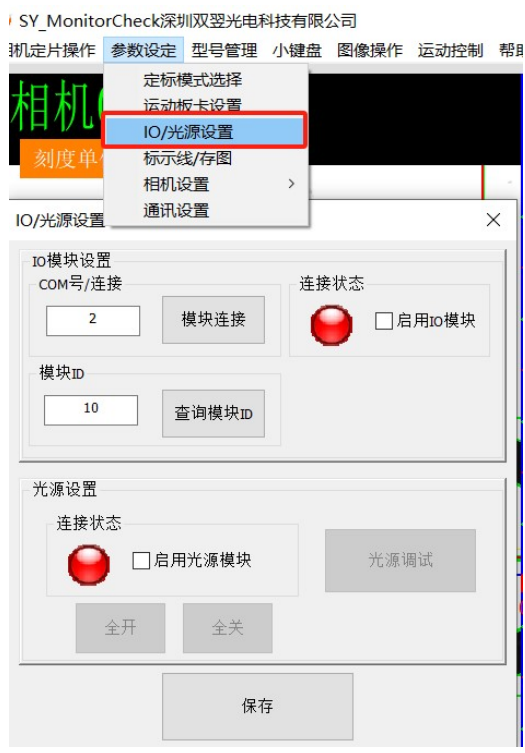

图 16

光源设置:启用光源模块,可通过软件设置光源的亮度以及可保存调节亮度于料号文件中, 下次切换可以直接使用。如下图为光源调节界面: 调节亮度后点击"保存"->"保存参数"。

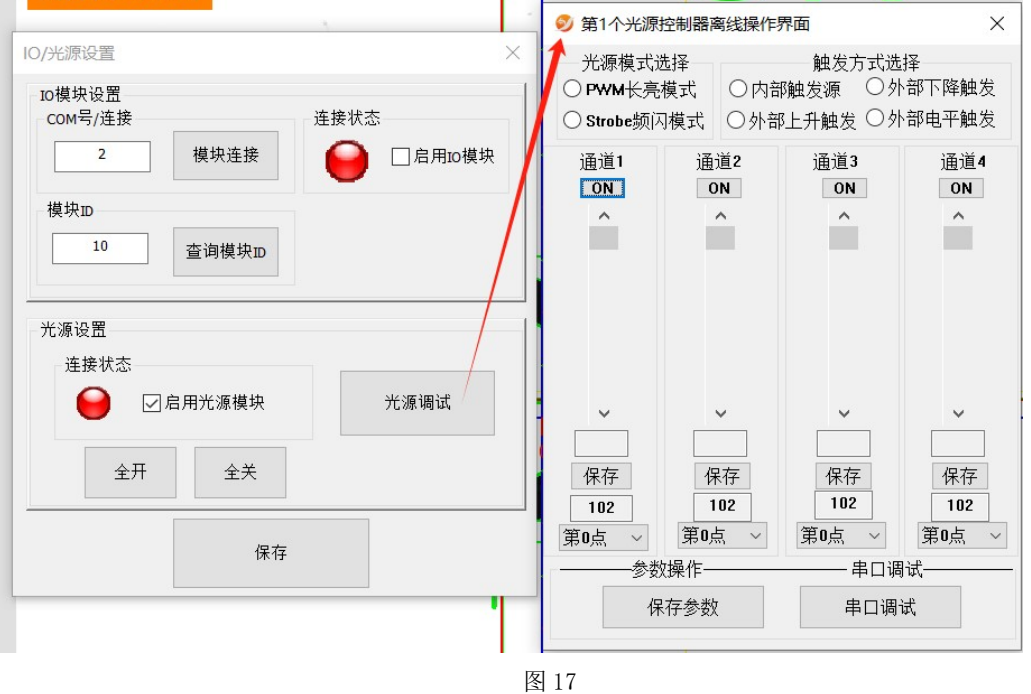

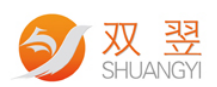

### 2.2.3 标志线设置

<mark>●</mark> SY\_MonitorCheck深圳双翌光电科技有限公司<br>相机定片操作 参数设定 型号管理 小键盘 图像操作 帮助  $\Box$ 地线设定 ◉ 相机0<br>定位线选择 ○相机』 ○相机<br>第0条线属性设置  $O$  PS\_SOLID  $p$ leši $\hat{\pi}$  2  $<sup>•</sup>$  PS\_DASH</sup> 口鼻毒器  $OPS\_DOT$ **268505**  $OPS_D$  $\overline{x}$  $\sqrt{2}$  $\frac{1}{\sqrt{323}}$  $\mathbb{R}^2$ 快复视野中心 保存物据  $\ddot{\bullet}$ ○<br>相机定标 ●  $\theta$ **HERLOOK HEULIOK** 相机20K ● 相机30K ● ● ● 取消定标  $\bullet$ 停止定位  $\bullet$  $\bullet$  $\bullet$ .<br>CV Inistrations O-mitted 软件版本:SY\_MonitorCheckV2.0\_For Shuanc 图 18 显示控件设置 显示刻度值 ○刻度单位5um □显示ok/定标状态 刻度单位20um □系统是否绘制标刻线 ○刻度单位100um □图像等比例或自适应显示 **◎刻度单位500um** ◉ 水平分布 |对应控件位置[0~3] ○垂直分布  $\bf{0}$ 定标产能清零 定标信号保存图片 保存拼接图片  $\blacktriangle$ 层数设置 5 当前层数  $\bf{0}$  $\overline{\phantom{0}}$ 恢复视野中心 保存数据 图 19

每个相机通道支持10条标记线,可对异行产品进行有效标记。标记线的样式,粗细, 颜色,位置都可更改如图 18 所示

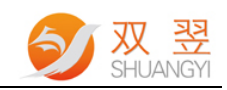

1. 显示控件设置:

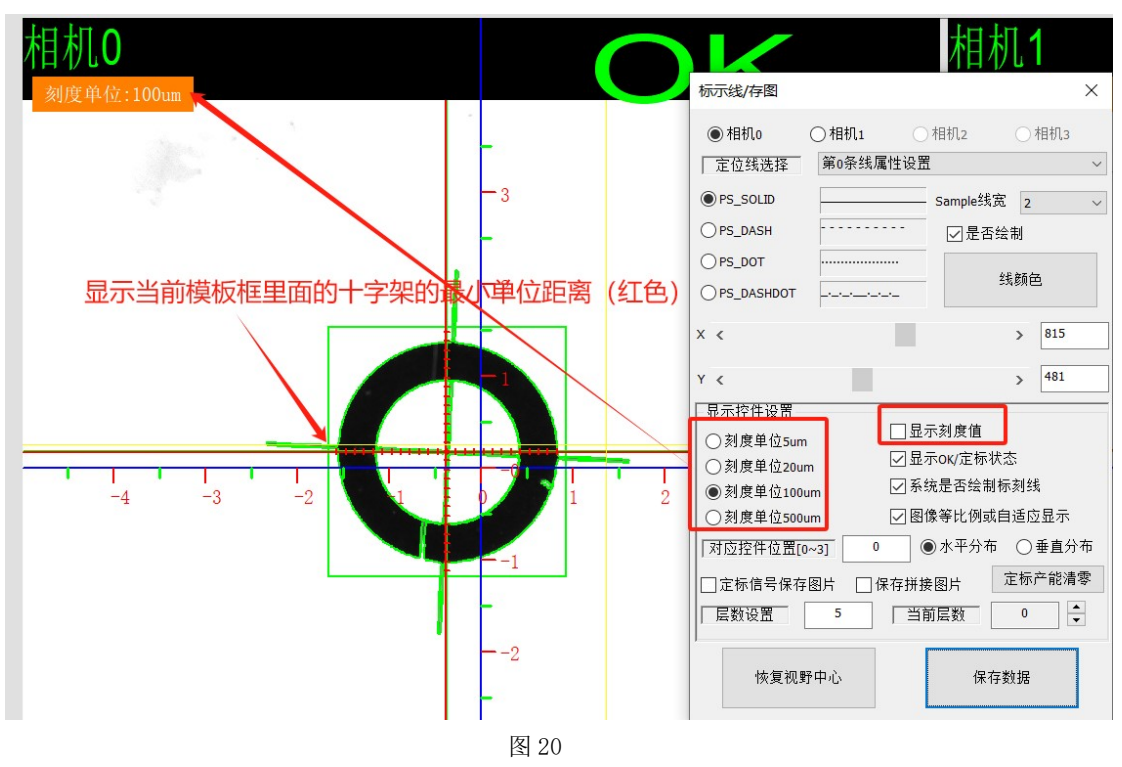

2. 显示 OK/定标状态 :

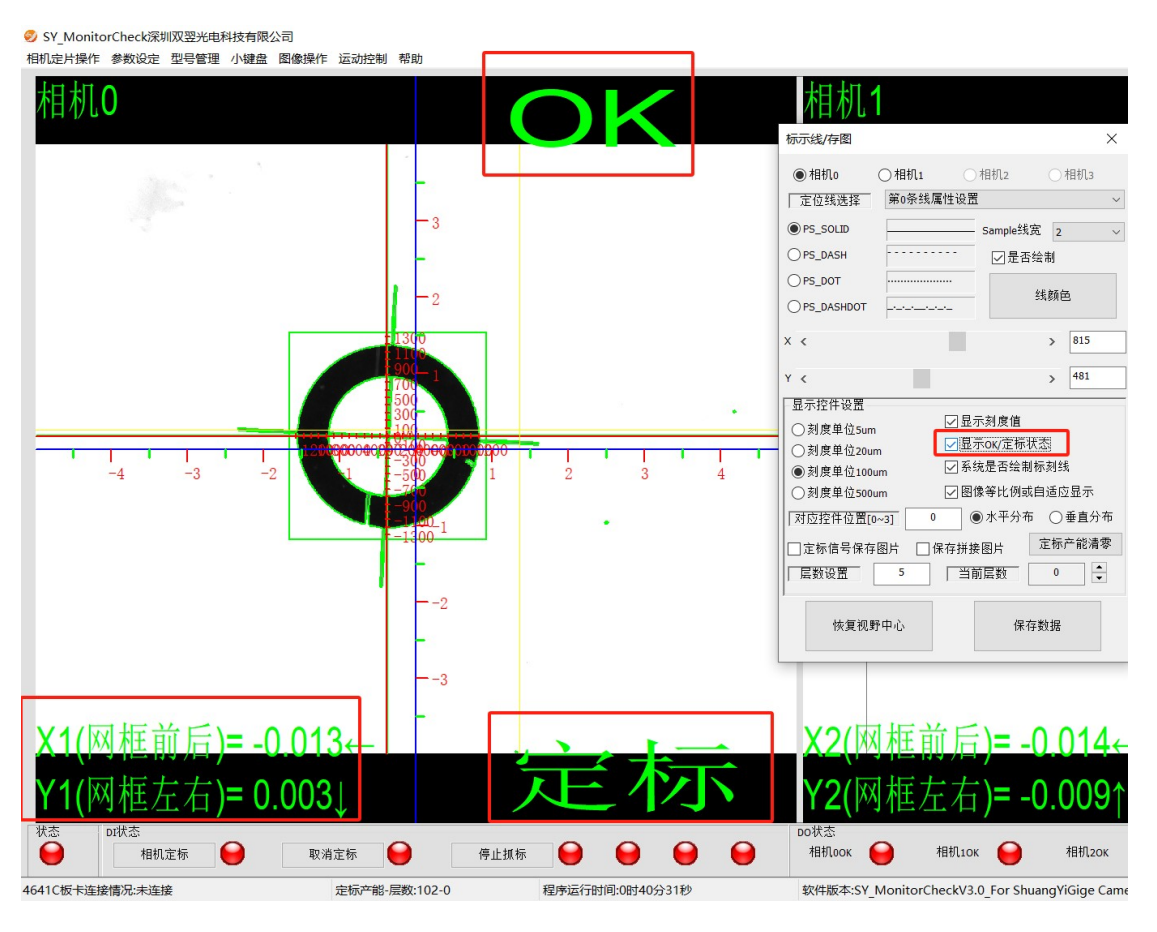

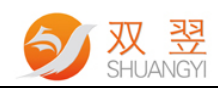

3. 系统是否绘制标刻线:

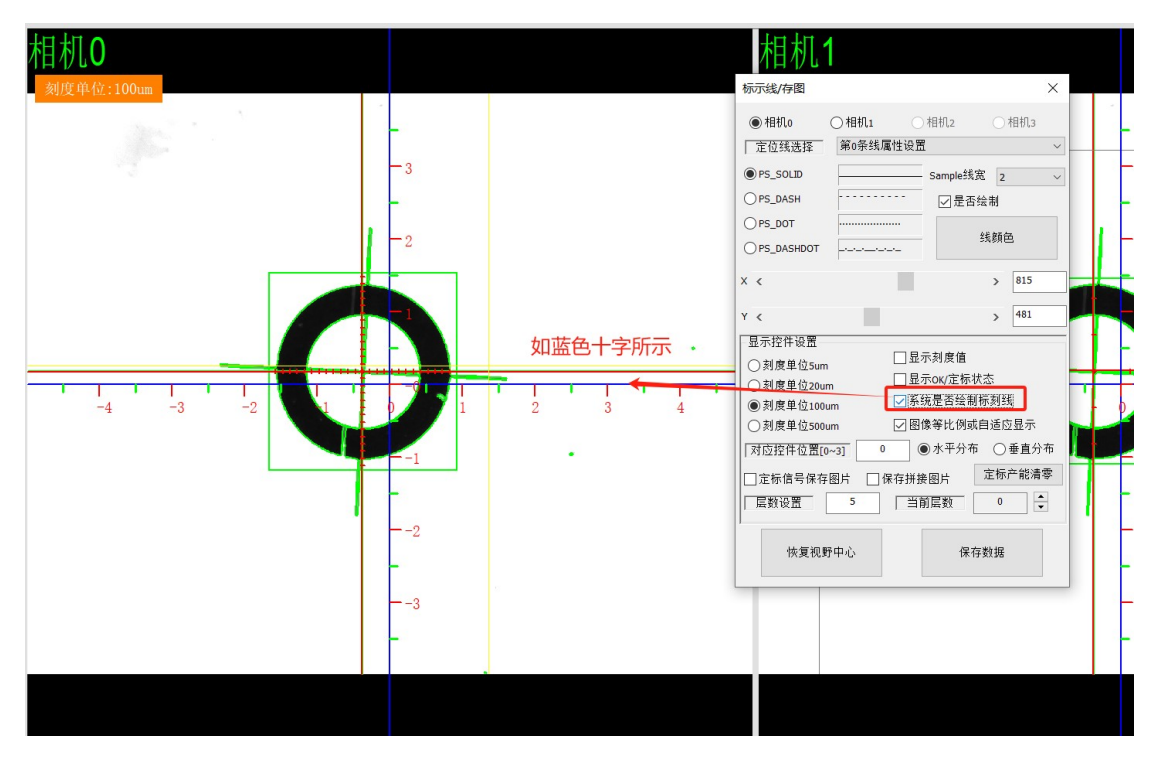

图 22

4. 图像等比例或自适应显示:勾选则显示为图像长宽比,不勾选则图像填充显示器显示区 域长宽,可能会存在图像长宽比例被拉伸。

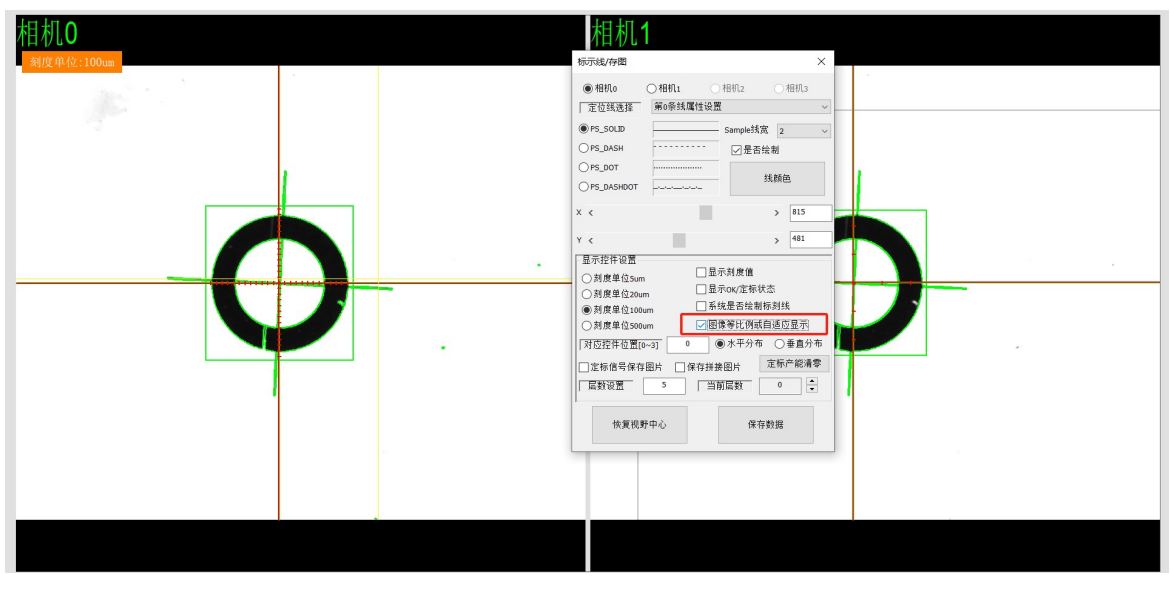

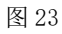

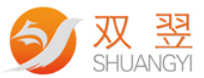

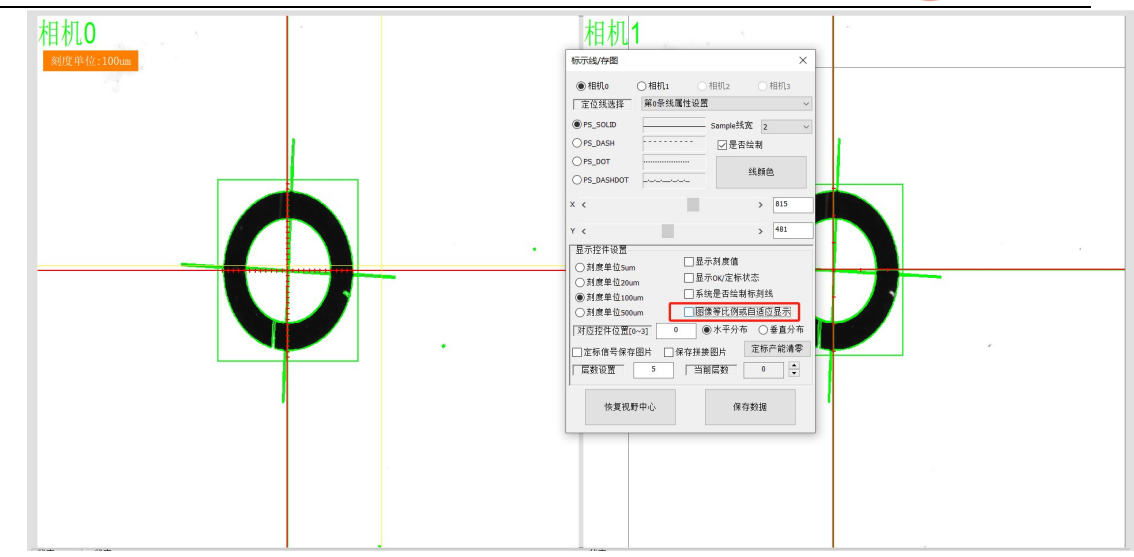

图 24

- 5. 拼图功能
- a. 启用拼图功能:

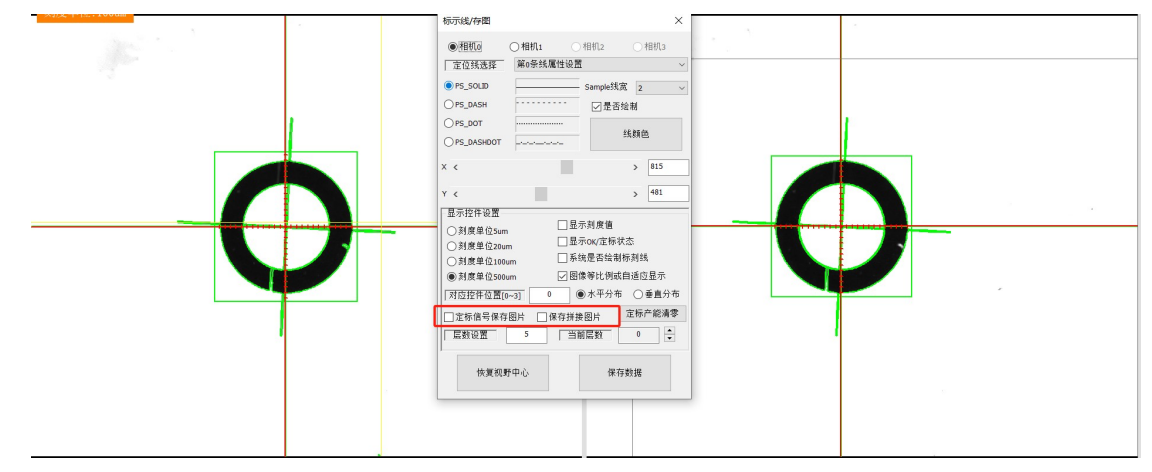

图 25

b. 拼图分布:

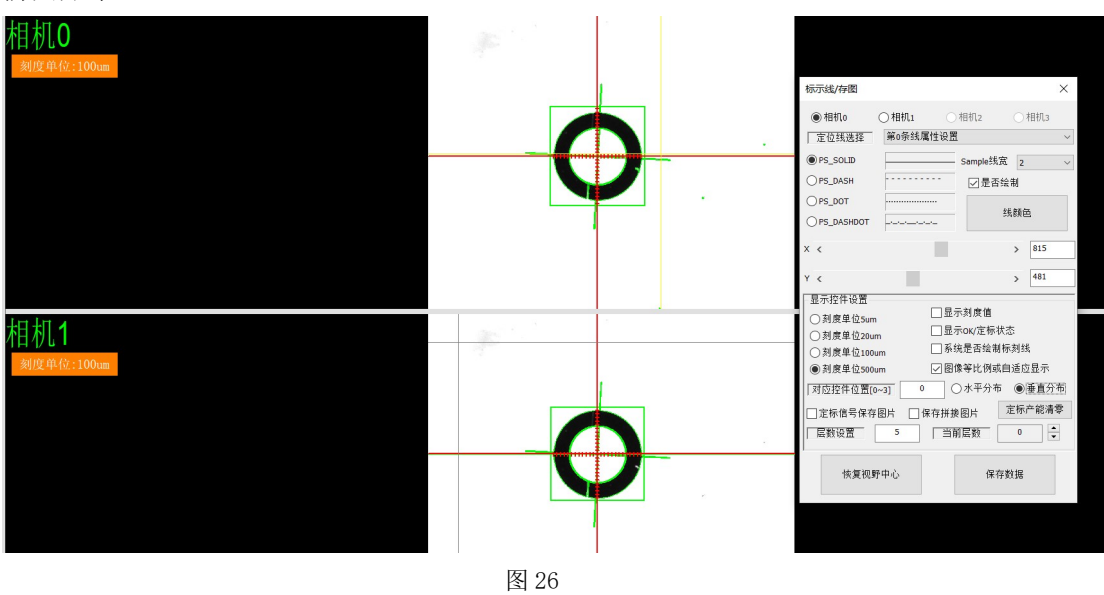

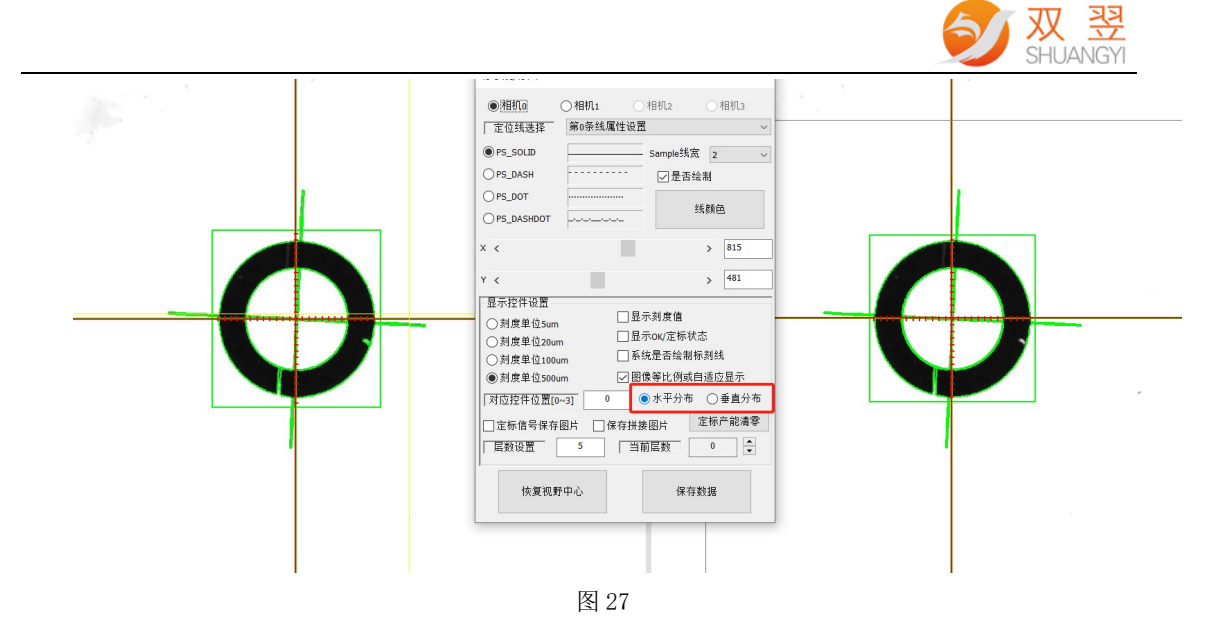

b. 层数设置: 每生产一片, 当前层数就会+1, 当当前层数等于层数设置时, 系统会将当前层 数清零,以此循环。

### 2.2.4 相机设置

每颗相机可以设置曝光,增益,镜像等相关参数,如图 28 所示

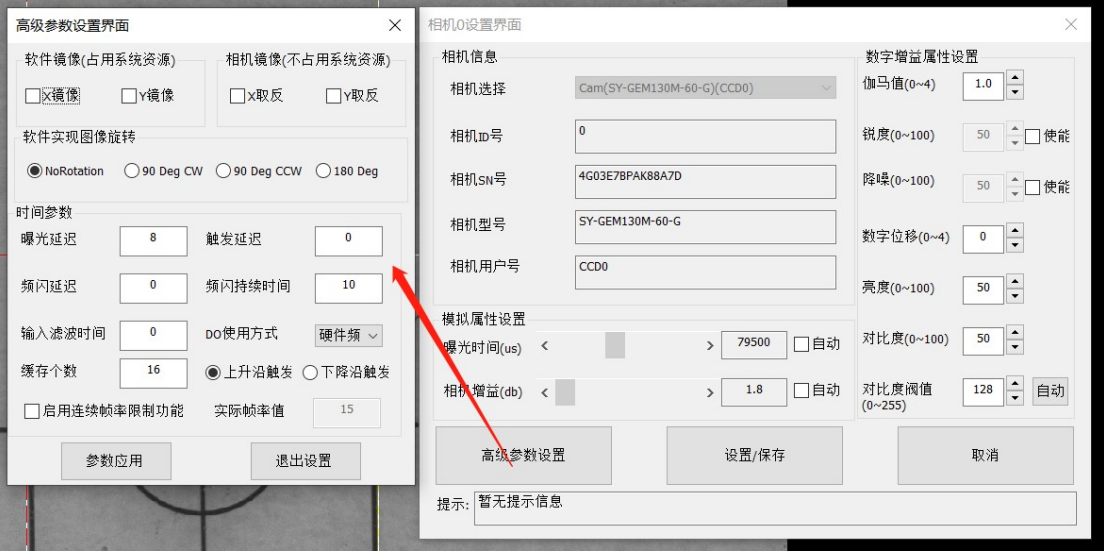

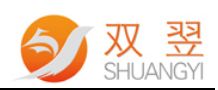

# 2.3 型号管理

如图 17 所示,型号管理包含导入料号和新建料号两个部分。"导入料号"加载已经生产 过的产品料号,如图 18 所示; "新建料号"创建没有做过的产品料号,如图 29 所示。

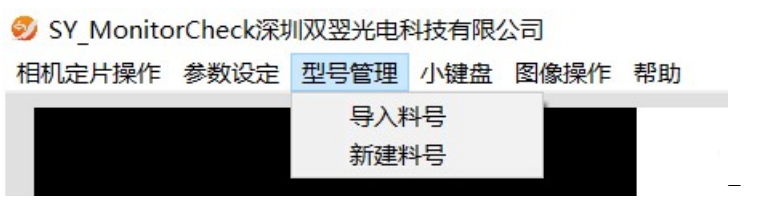

图 29

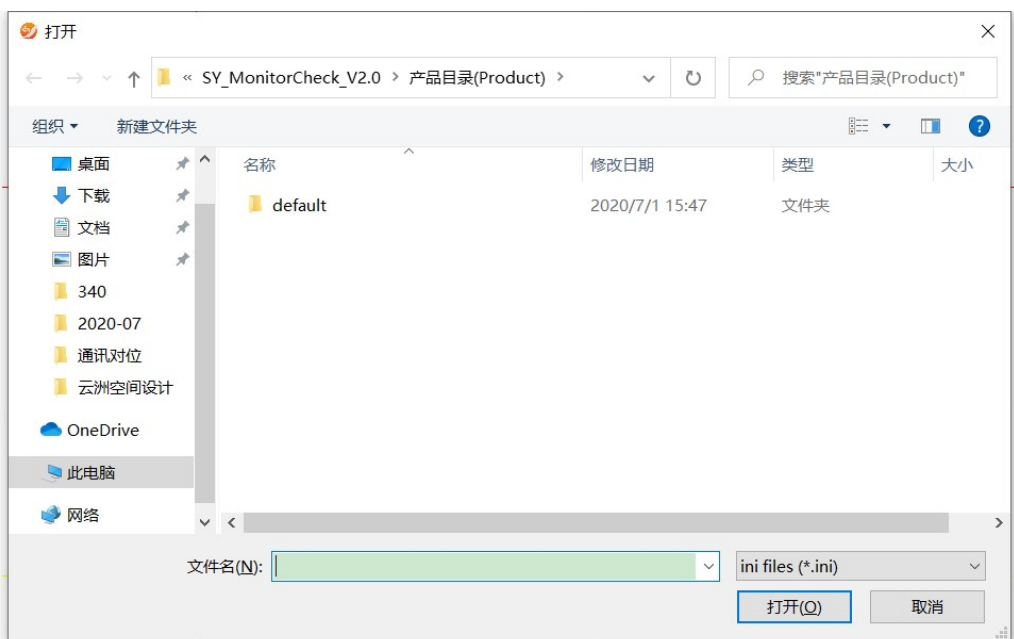

图 30

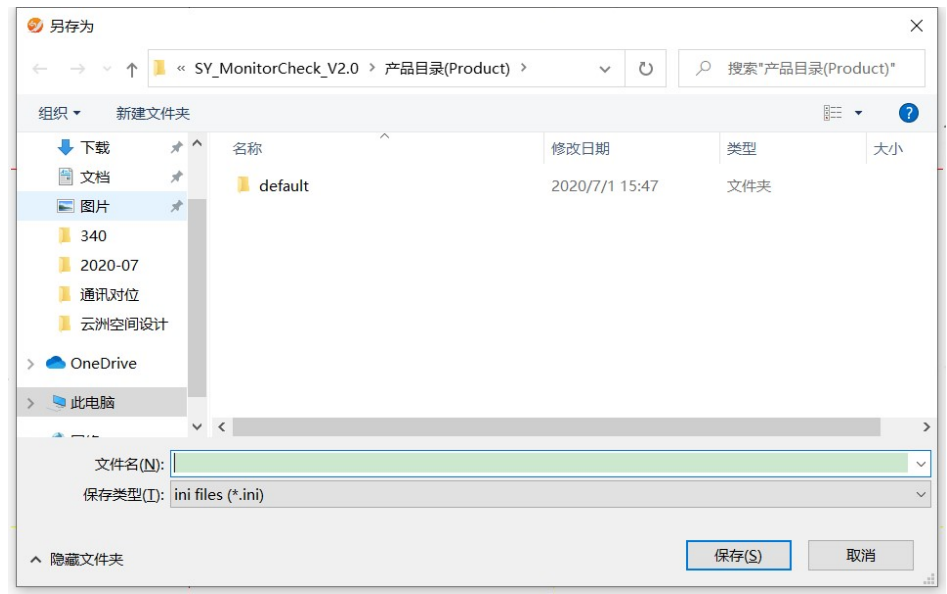

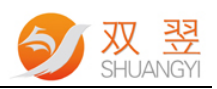

# 2.4 小键盘

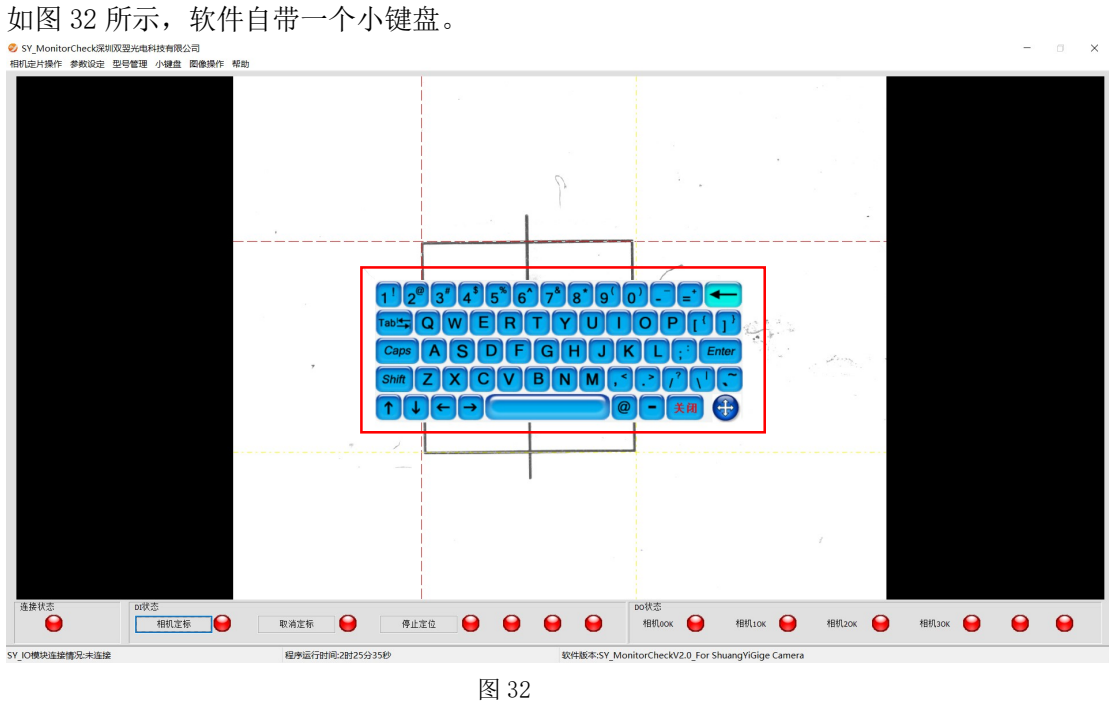

# 2.5 图像操作

如图 33 所示,软件有离线加载图片和保存当前图像功能。

SY MonitorCheck深圳双翌光电科技有限公司

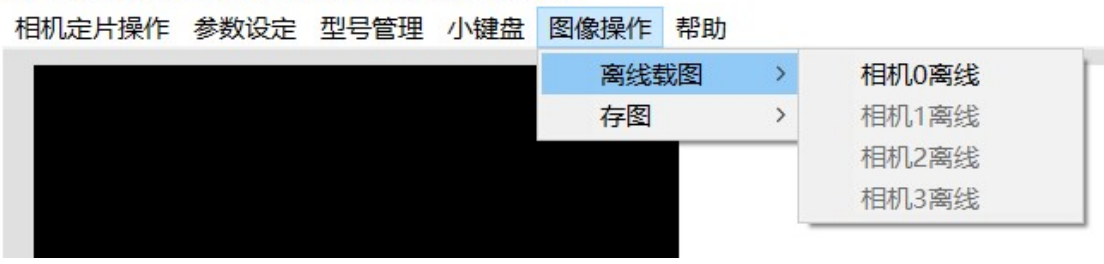

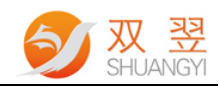

# 2.6 帮助

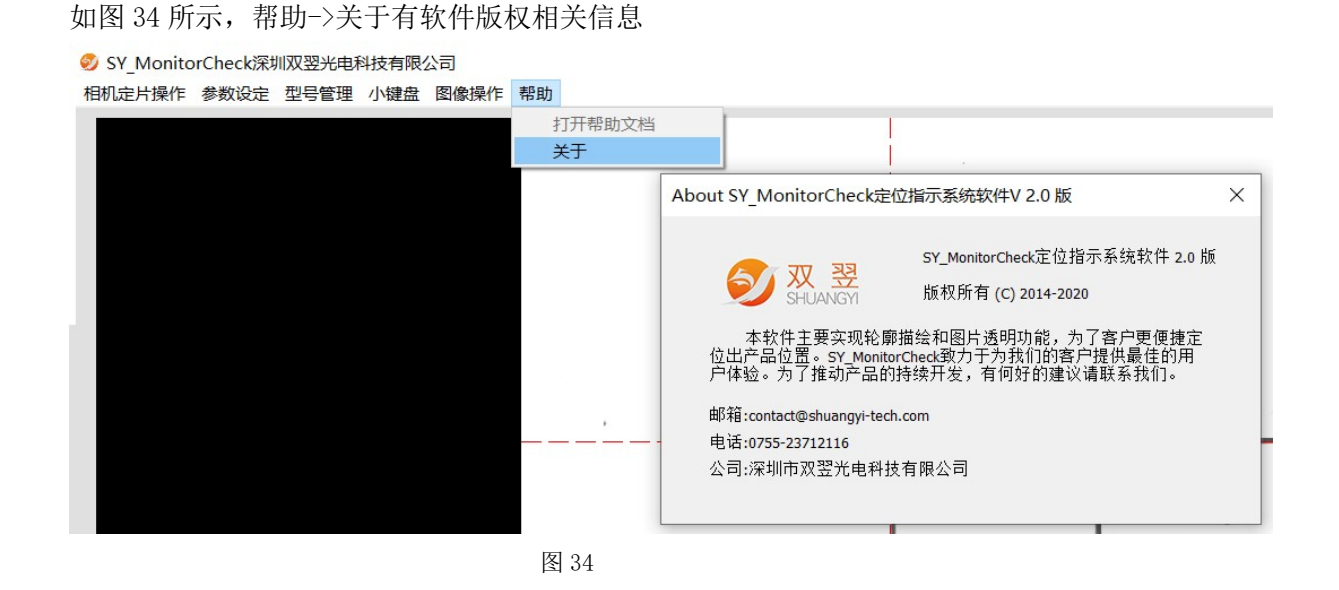

## 2.7 软件运行状态指示灯

如图 35 所示, "连接状态"IO 模块连接状态指示; "DI 状态"软件收取 DI 信号状态指 示;"DO 状态"软件定标后的结果状态指示。

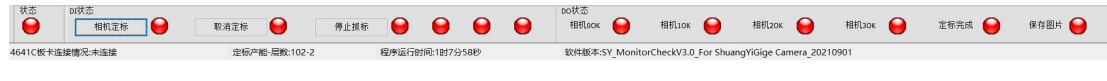

图 35

## 2.8 软件运行状态栏

4641C板卡连接情况:未连接

如图 36 所示,显示当前 IO 模块连接状态;程序运行时间;软件版本。

-<br>定标产能-层数:102-2 程序运行时间:1时12分1秒

图 36

软件版本:SY MonitorCheckV3.0 For ShuangYiGige Camera 2021090

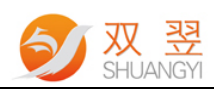

# 2.9 运动控制

1.点动步距设置(单位:um),即右侧箭头点动一次移动量距离,调节平台移动 以控制相 机视野中的靶标对位目标靶标。

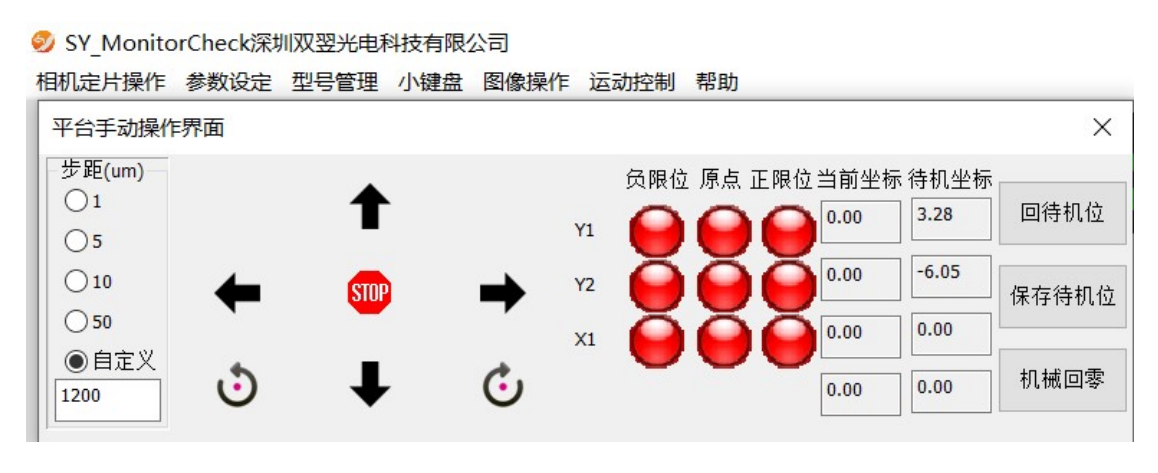

图 37

### 3.0 帮助

◆ SY MonitorCheck深圳双翌光电科技有限公司 相机定片操作 参数设定 型号管理 小键盘 图像操作 运动控制 帮助 About SY MonitorCheck定位指示系统软件V 3.0 版 X SY\_MonitorCheck定位指示系统软件 3.0 版 双翠 版权所有 (C) 2014-2024 本软件主要实现轮廓描绘和图片透明功能,为了客户更便捷定 位出产品位置。SY\_MonitorCheck致力于为我们的客户提供最佳的用<br>户体验。为了推动产品的持续开发,有何好的建议请联系我们。 邮箱:contact@shuangvi-tech.com 电话:0755-23712116 公司:深圳市双翌光电科技有限公司